## **Google Sheet**

# При завантаженні Таблиць Google відкриється вікно:

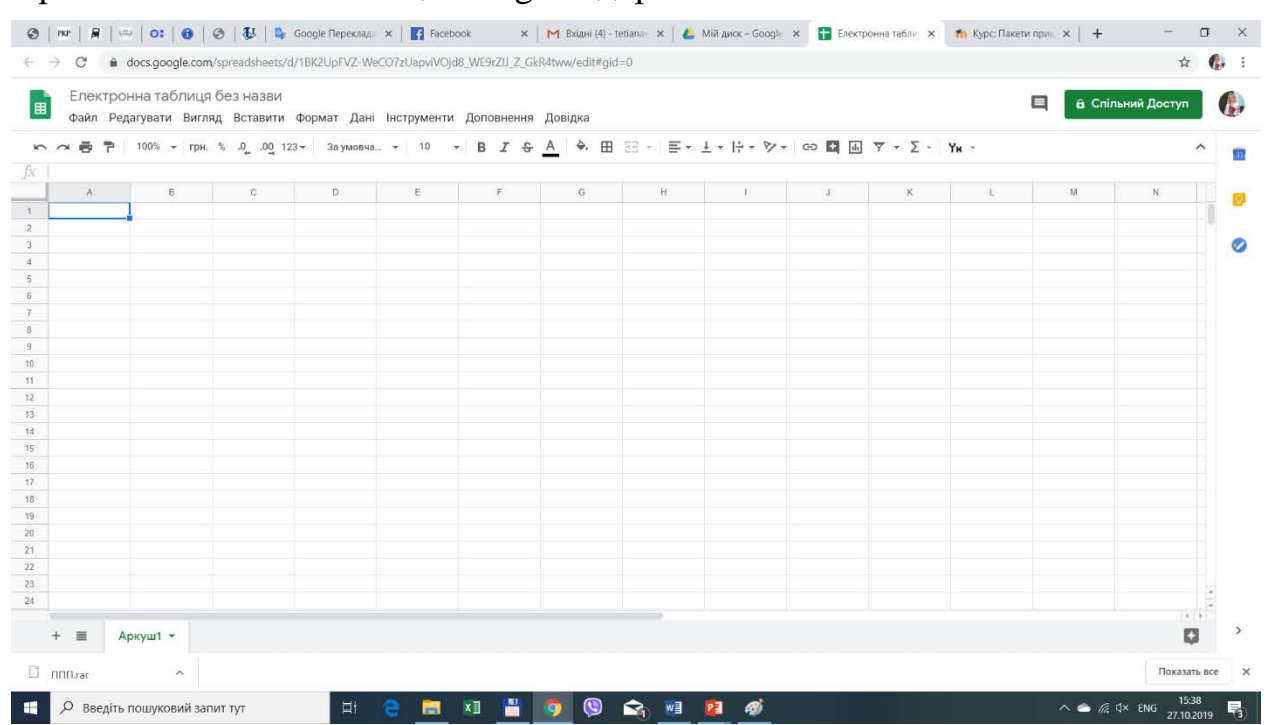

Основні дії виконуються аналогічно до Документів Google та MS Excel (XP/2003 версія).

# За допомогою меню «Файл» можна:

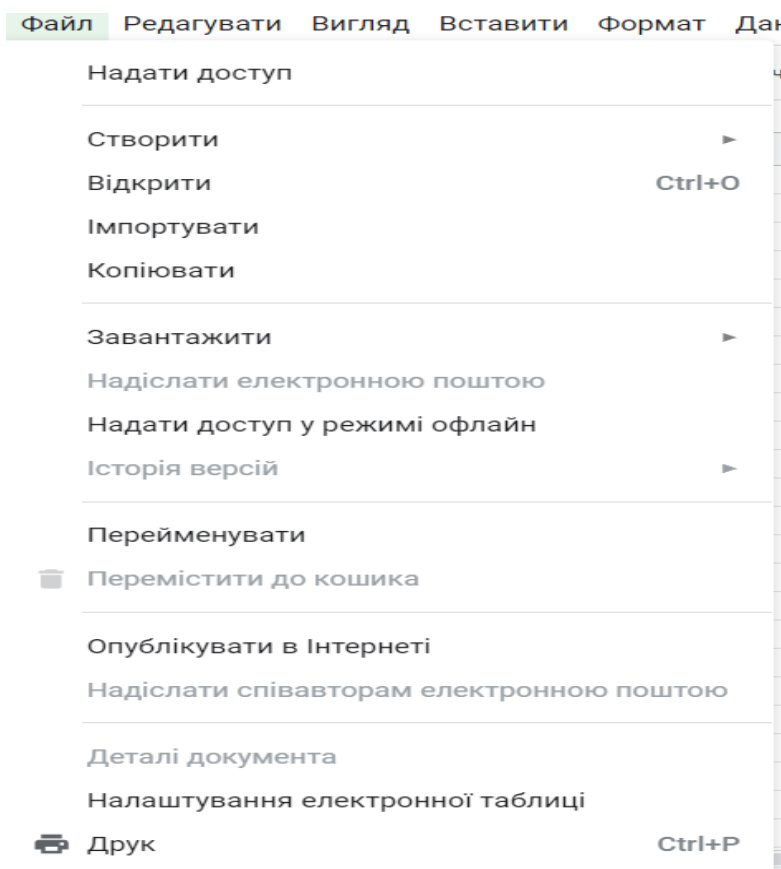

Вибравши пункт меню «Файл» - «Створити», можемо створити:

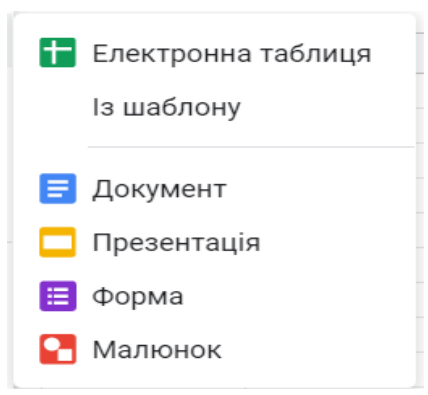

## Обравиши пункт меню «Файл» - «Завантажити», можемо створену таблицю завантажити у вигляді:

Microsoft Excel (.xlsx)

Формат OpenDocument (.ods)

Документ PDF (.pdf)

Веб-сторінка (.html, zip-архів)

Значення, розділені комами (.csv, поточний аркуш)

Значення, розділені символами табуляції (.tsv, поточний аркуш)

#### Пункт головного меню «Редагувати» дозволяє:

Редагувати Вигляд Вставити Формат Дані Інструменти Доповнення Довідка Файл 1. 表 № Скасувати Ctrl+Z **B J S A A 田 国**  $10$  $\overline{\phantom{a}}$ № Виконати знову Ctrl+Y  $\overline{E}$  $\overline{G}$  $\overline{A}$ **X** Вирізати  $Ctrl+X$ □ Копіювати  $Ctrl + C$ • Вставити Ctrl+V Спеціальна вставка  $\blacktriangleright$ Ctrl+Shift+V Вставити лише значення Ctrl+Alt+V Вставити лише формат Знайти й замінити Ctrl+H Вставити все крім меж Видалити значення Вставляти лише ширину стовпців Видалити рядок 1 Вставити лише формулу Видалити стовпець А Вставити лише перевірку даних Видалити клітинки зі зміщенням угору Вставити тільки умовне форматування Видалити клітинки зі зміщенням ліворуч Вставити з перестановкою Очистити примітки Вилучити прапорці

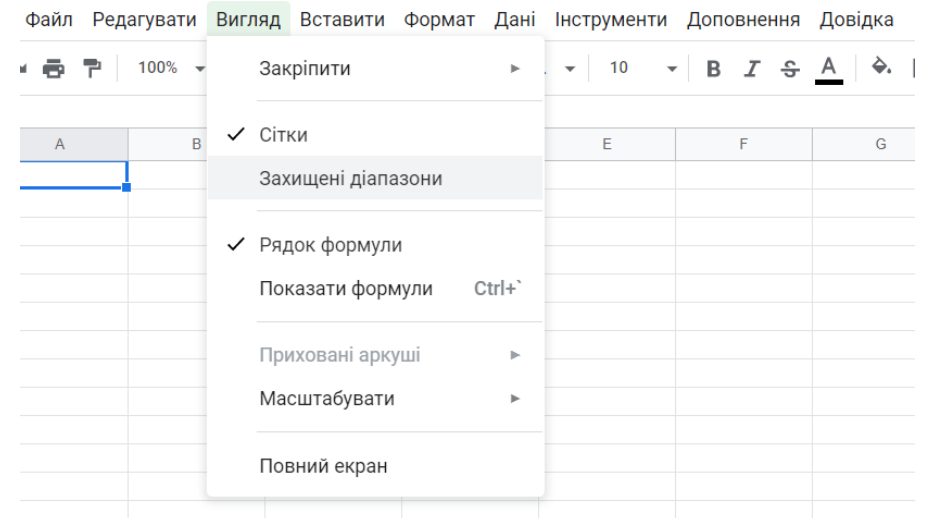

# Пункт головного меню «Вигляд» дозволяє:

При виборі «Вигляд» - «Закріпити», можна закріпити такі елементи:

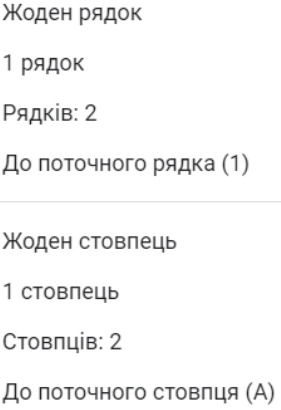

При виборі «Вигляд» - «Масштабувати», можна вибрати рівень масштабування:

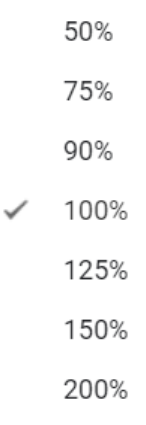

Пункт головного меню «Вставити» дозволяє:

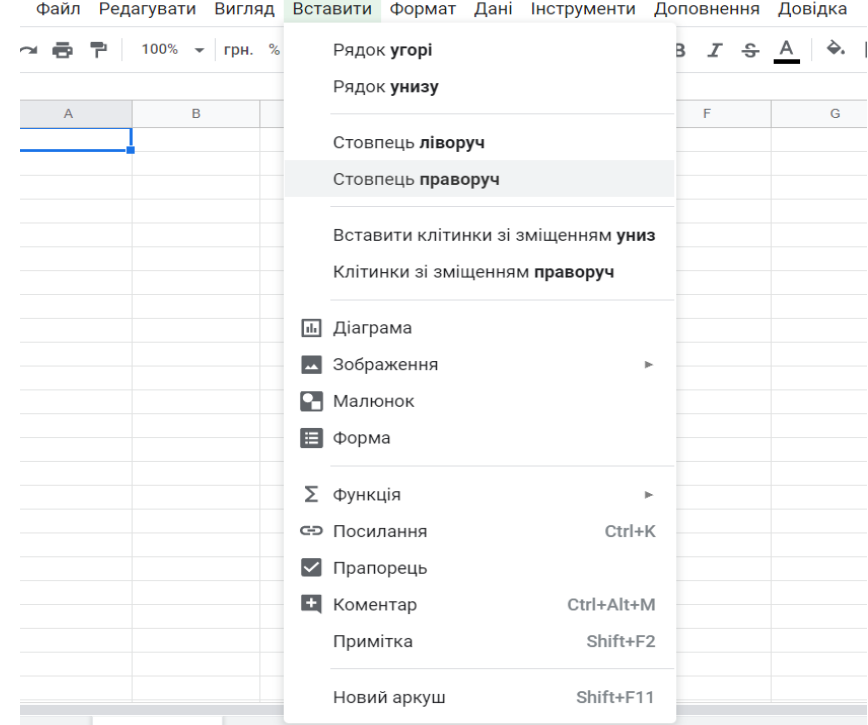

При цьому, вибравши «Зображення», можна вставити:

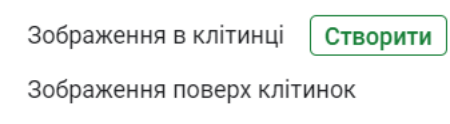

При виборі «Вставка» - «Фунцкція», можемо обрати, яку саме функцію потрібно вставити:

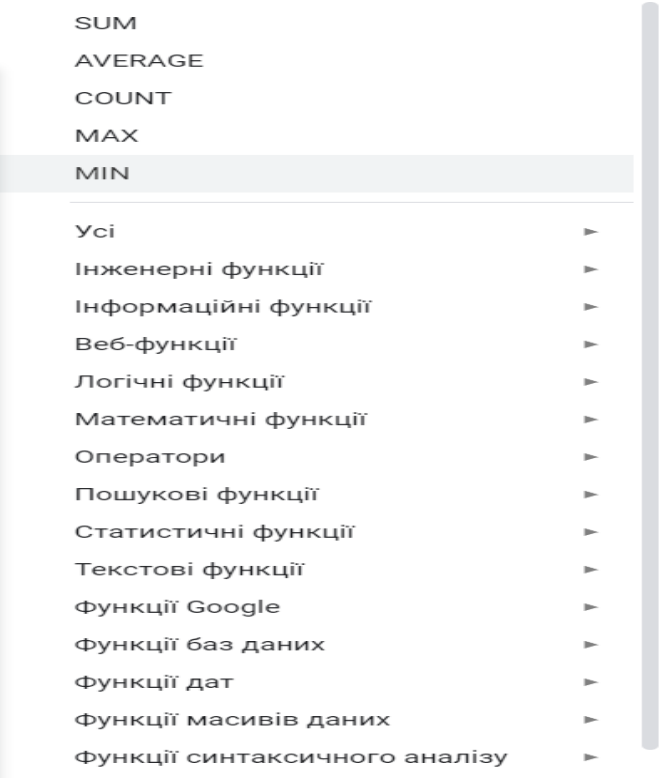

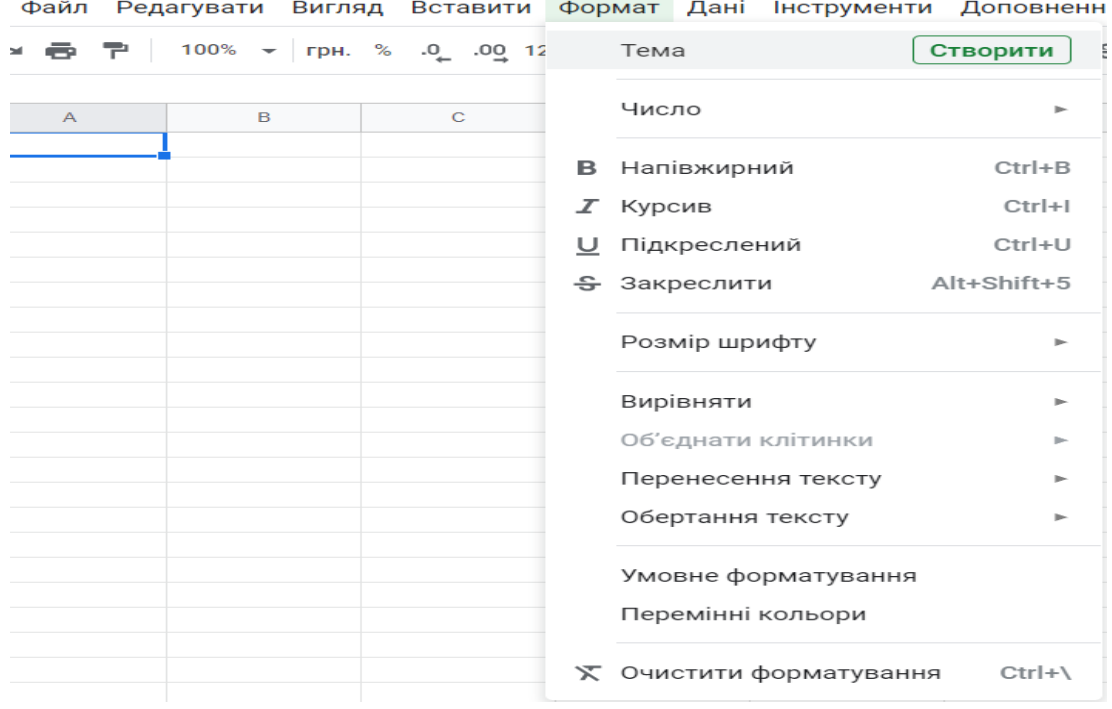

# Пункт головного меню «Формат» дозволяє:

При цьому, обравши «Число», можна вибрати формат даних у клітинці:

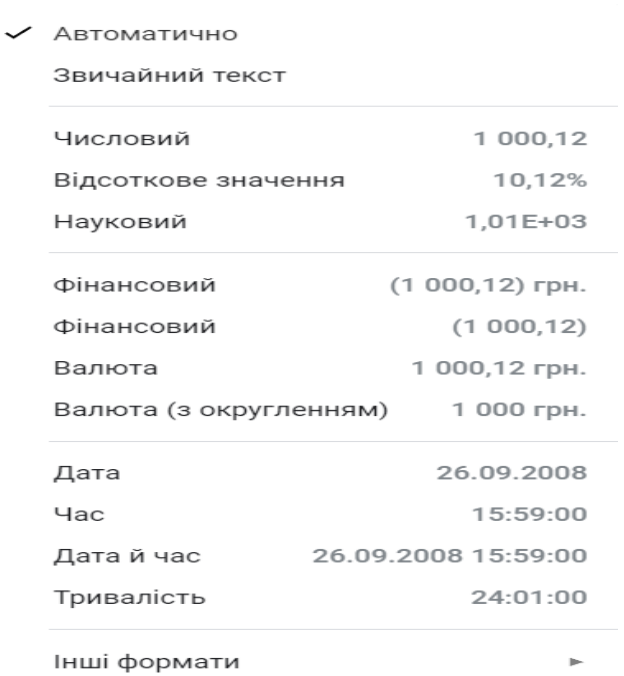

Також є можливість обертання тексту:

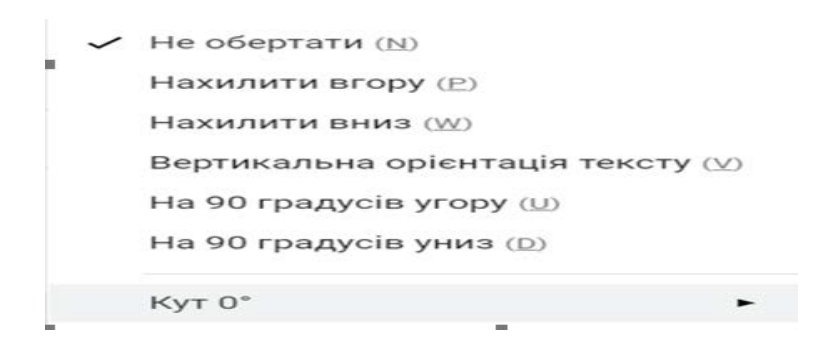

Пункт меню «Дані» дозволяє сортувати дані, створювати різні фільтри, а також працювати з іншими функціями:

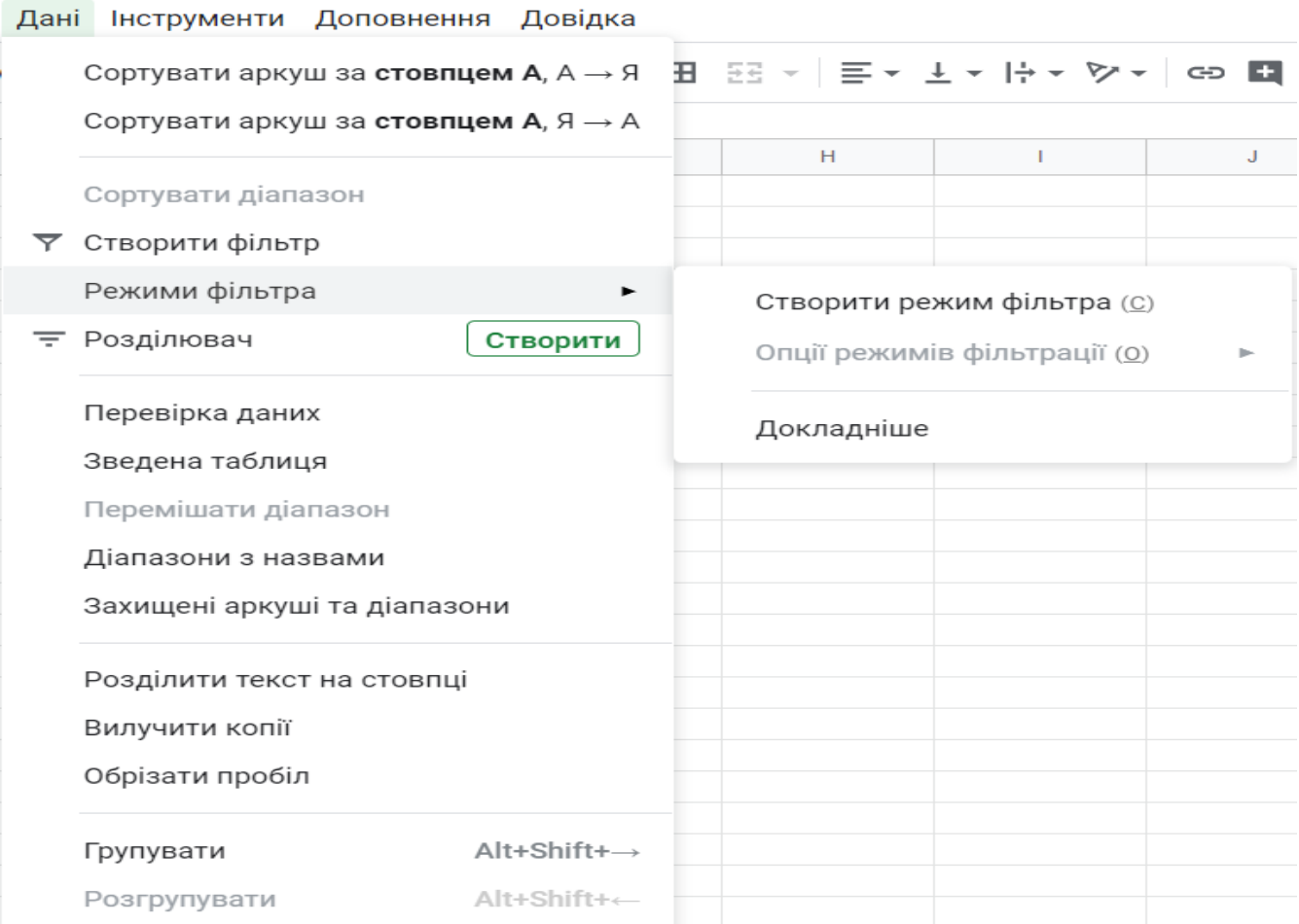

## **Створення Інтернет-опитувань засобами хмарних технологій**

Для створення оптування, потрібно зайти знову ж таки на Google Диск. І у меню "Створити" обрати "Google Форми". Вам одразу завантажиться готовий шаблон опитування.

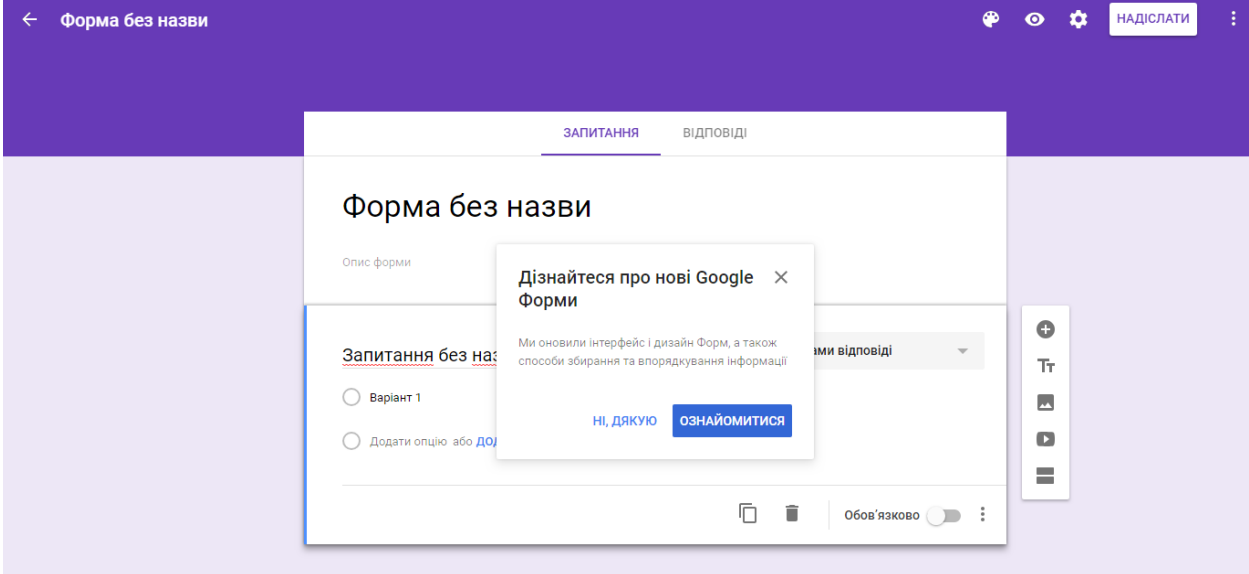

*Рис. 111.*

Для ознайомлення із новими можливостями Форм, натисніть "Ознайомитися", при не потребі – натиснути "Ні, дякую".

При створенні опитування засобами Google Форм, потрібно ввести: 1) назву форми; 2) за потреби – опис опитування; 3) створити запитання.

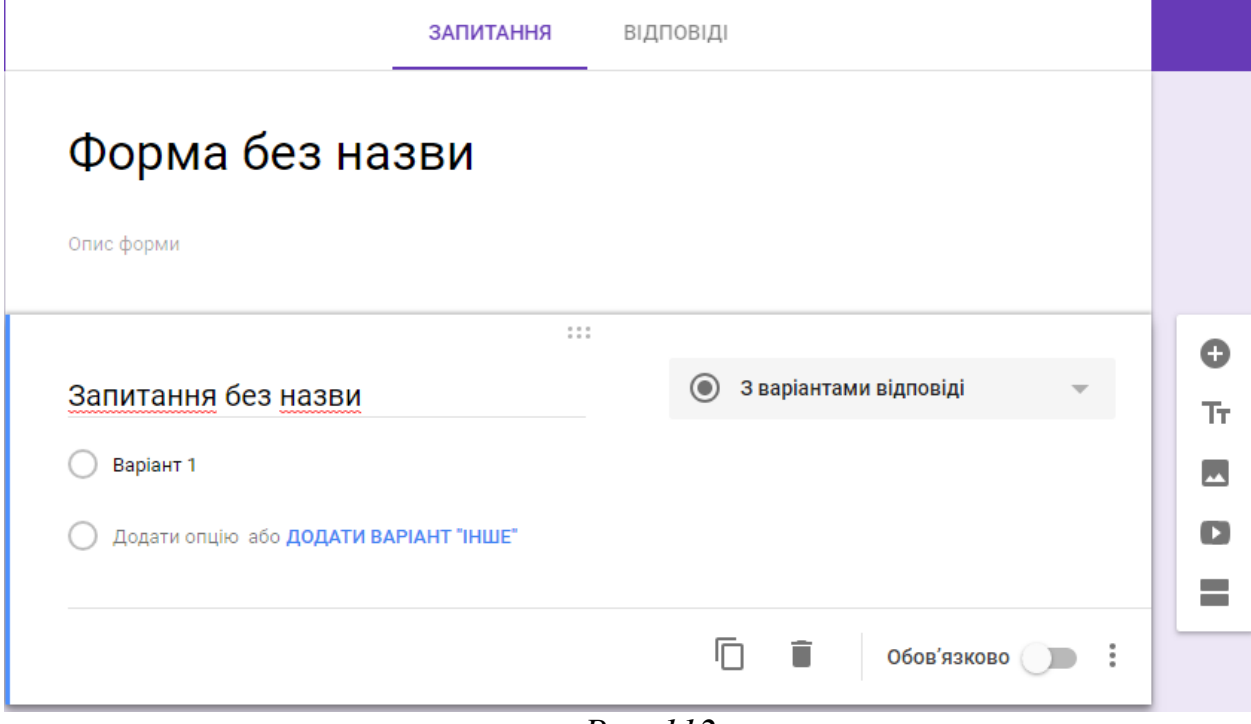

*Рис. 112.*

Зауважимо, що до початку створення запитань варто встановити необхідні налаштування . Налаштування поділяються на: загальні, презентація та тести (див. рис. 113).

У загальних налаштуваннях можна вказати (див. рис. 113):

- чи збирати електронні адреси,
- чи обмежити до однієї відповіді,
- чи можуть учасники редагувати відповідь після надсилання,
- чи можуть учасники переглядати підсумкові діаграми та текстові відповіді.

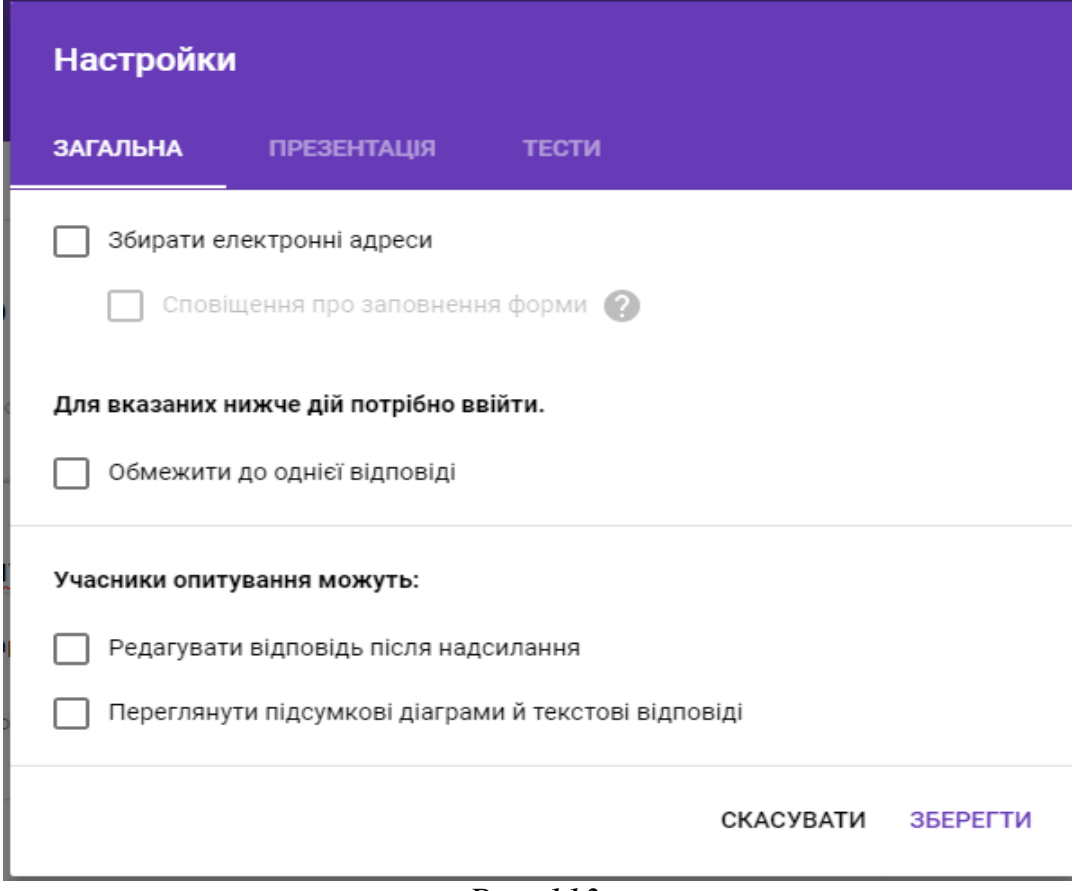

## *Рис. 113.*

Для збереження налаштувань – натискаємо кнопку "Зберегти", для відміни налаштувань – "Скасувати".

У налаштуваннях "Презентація" можна встановити такі налаштування: показати панель перебігу, перемішати запитання (дуже добре для тестових завдань), а також чи показувати посилання для повторного заповнення форми (див. рис. 114).

Для того, щоб анкетування було оцінене, тобто інтерпретувалось як тестування, в налаштуваннях переходимо на вкладку "Тести" (див. рис. 115), ввімкнути оцінки. Після цього стають доступними інші налаштування для тестів: яким чином висвітлювати оцінку – одразу чи після перевірки вручну, та що саме може бачити респондент в результаті: не зараховані відповіді, правильні відповіді, кількість балів (див. рис. 115).

Отже, для створення звичайного *анкетування*, останні налаштування вимикаємо, і працюємо з формою.

У поле "Запитання без назви" вводимо текст запитання (див. рис. 112) та обираємо тип варіантів відповідей за допомогою кнопки

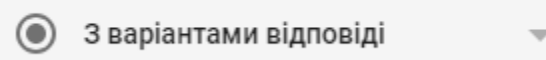

При цьому маємо такі варіанти відповідей (див. рис. 116):

.

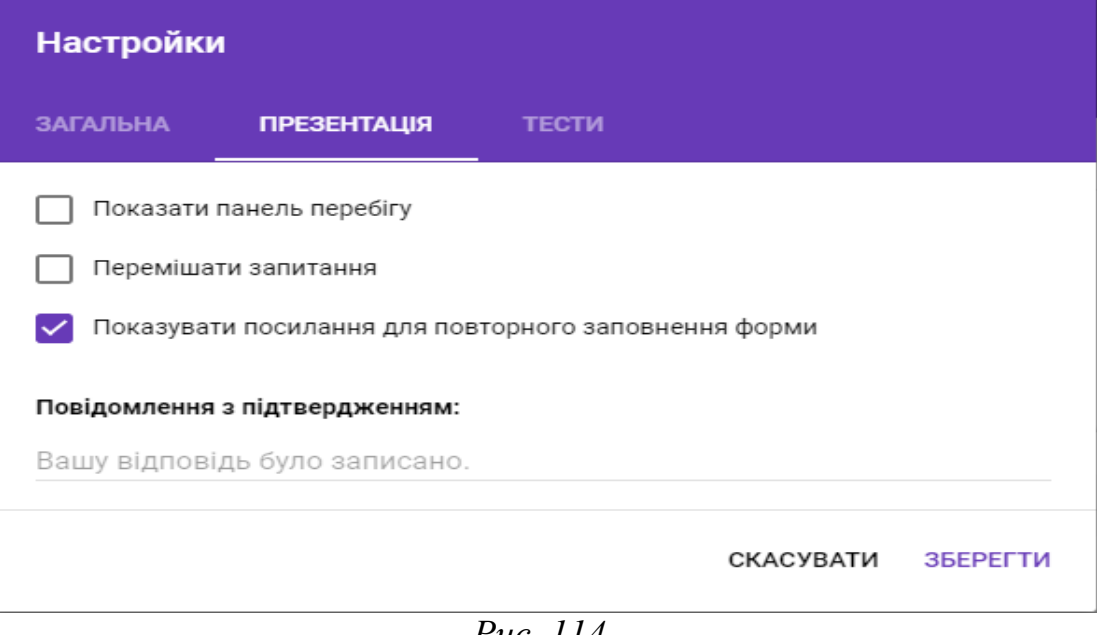

*Рис .114.*

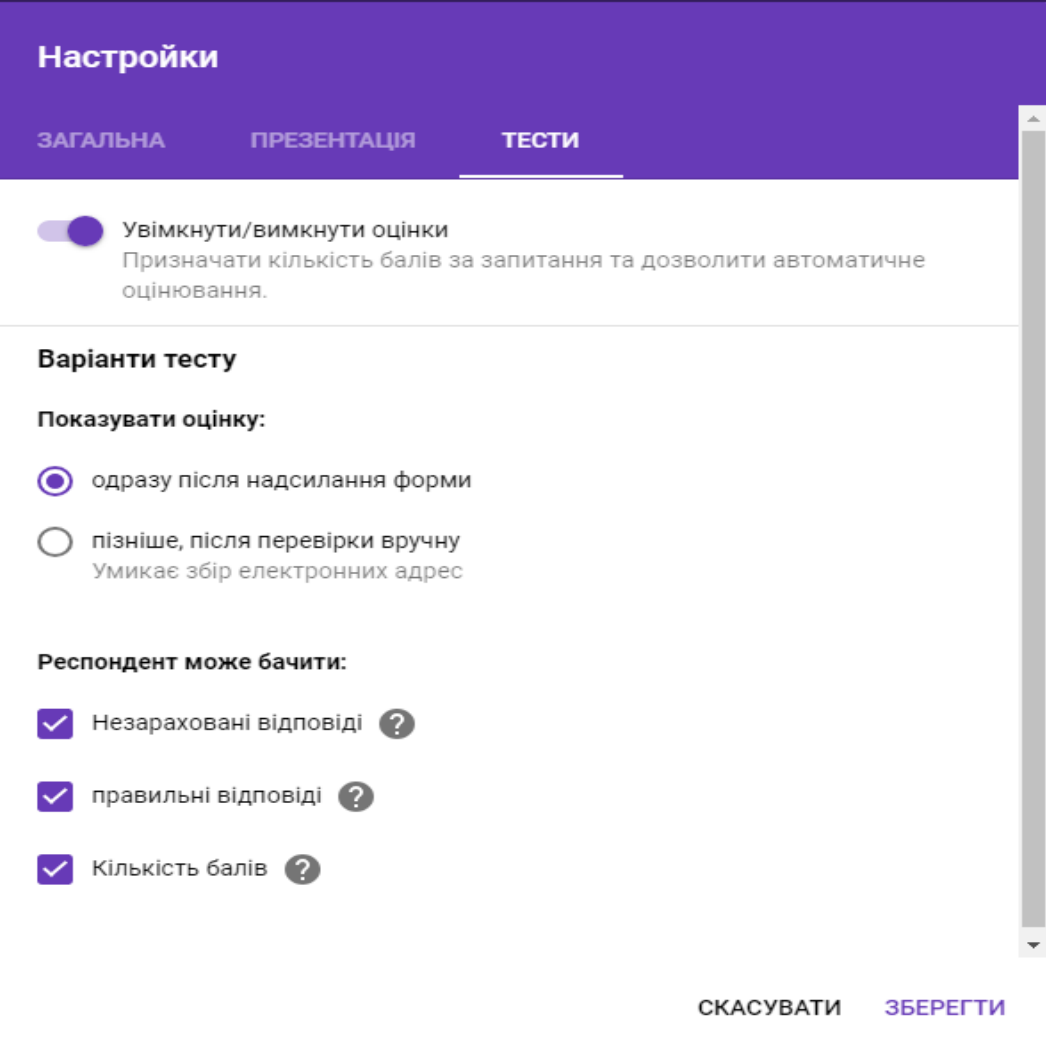

*Рис. 115.*

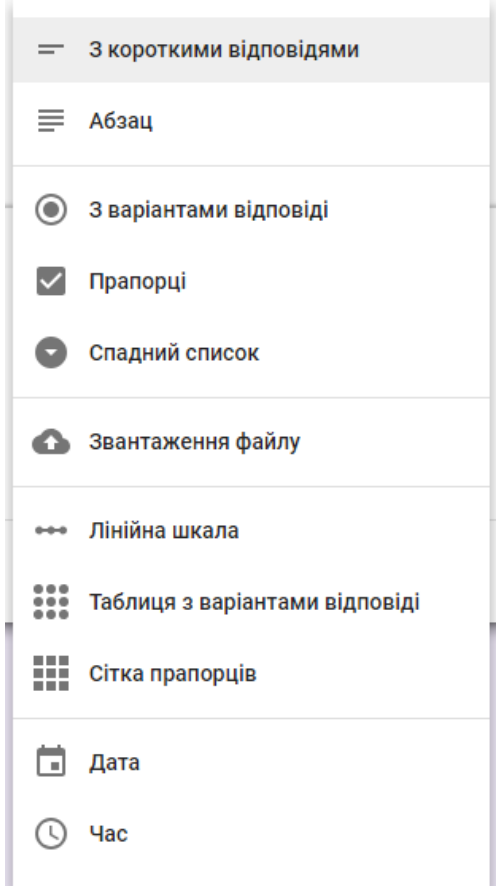

*Рис. 116.*

- з короткими відповідями користувач вводить коротку відповідь власноруч;
- абзац користувач водить велику відповідь власноруч;
- з варіантами відповіді користувач обирає 1 з відповідей;
- прапорці користувач обирає декілька відповідей,
- спадний список користувач обирає 1 відповідь зі спадного списку;
- завантаження файлу користувач завантажує файл,
- лінійна шкала встановлення оцінки згідно заданої шкали;
- таблиця з варіантами відповідей у кожному рядку потрібно обрати відповідь (можна додатково при виборі даного варіанта встановити чи вимагати відповідь у кожному рядку);
- сітка прапорців у кожному рядку обрати відповідь (можна додатково при виборі даного варіанта встановити чи вимагати відповідь у кожному рядку);,
- дата,
- час.

При введенні запитань можна скористатись такими можливостями: скопіювати питання, видалити, чи є дане питання обов'язковим для заповнення, опис, переходити до розділу на основні відповіді, перемішати варіанти (див. рис. 117).

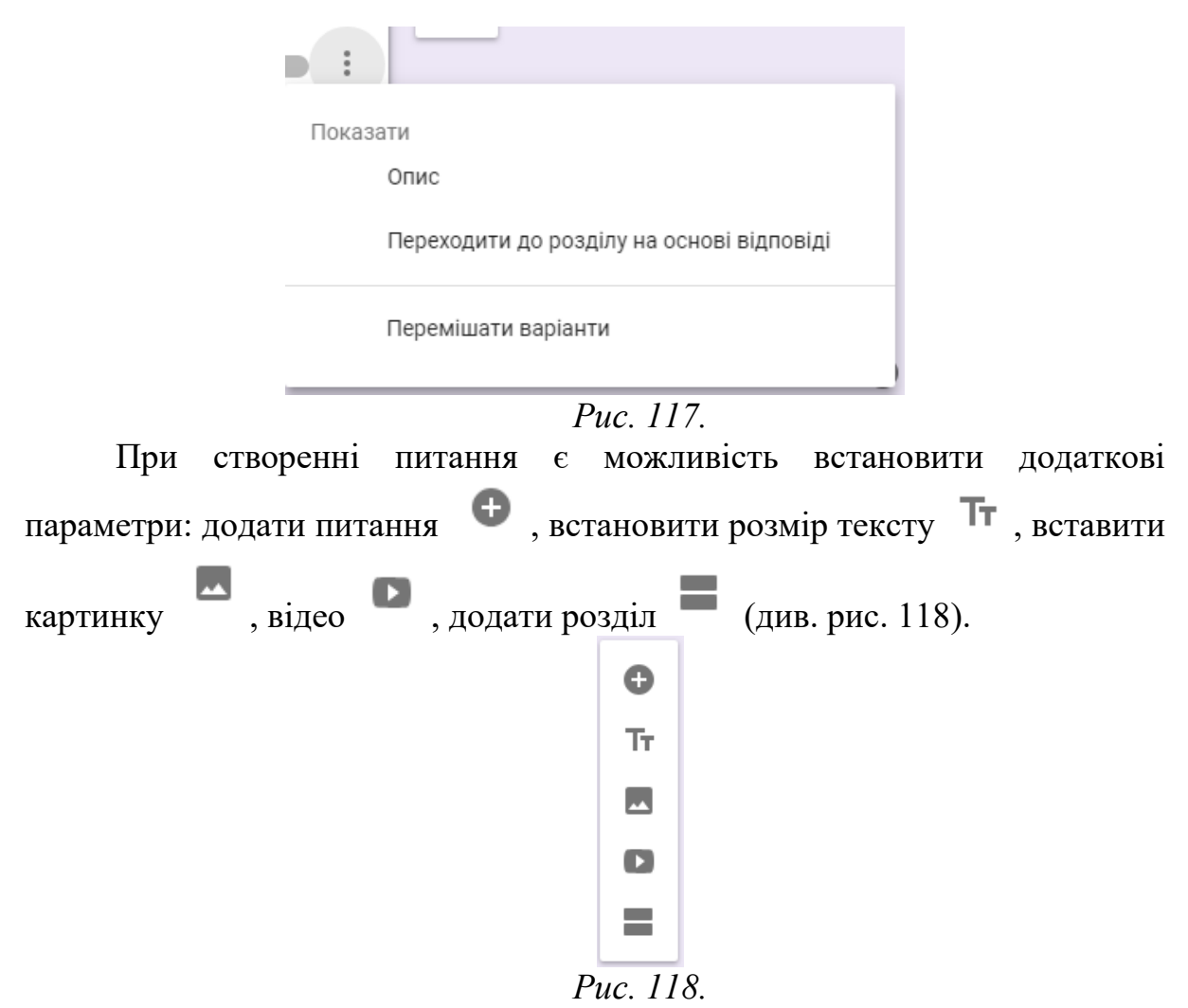

Після того, як усі запитання створенні, потрібно натиснути кнопку "Надіслати", яка знаходиться у правому верхньому куті екрану.

При надсиланні форми можна виставити додаткові параметри (див. рис. 119), зокрема яким чином надсилати форму: через електронні скриньки, через посилання, через соціальні мережі чи іншим чином, а також чи збирати електронні адреси усіх, хто заповнював форму.

Після надсилання форми, потрібно опрацьовувати відповіді, які надійшли на створене анкетування. Для цього потрібно у вікні форми перейти з вкладки "Запитання" на вкладку "Відповіді" (див. рис. 120).

Зрозуміло, що на початку у Вас не буде жодної відповіді, але у даному вікні теж можна встановити деякі параметри: чи приймати відповіді, чи вже

завершити (див. рис. 120), а натиснувши кнопку сервіс надає ще додаткові можливості (див. рис. 121).

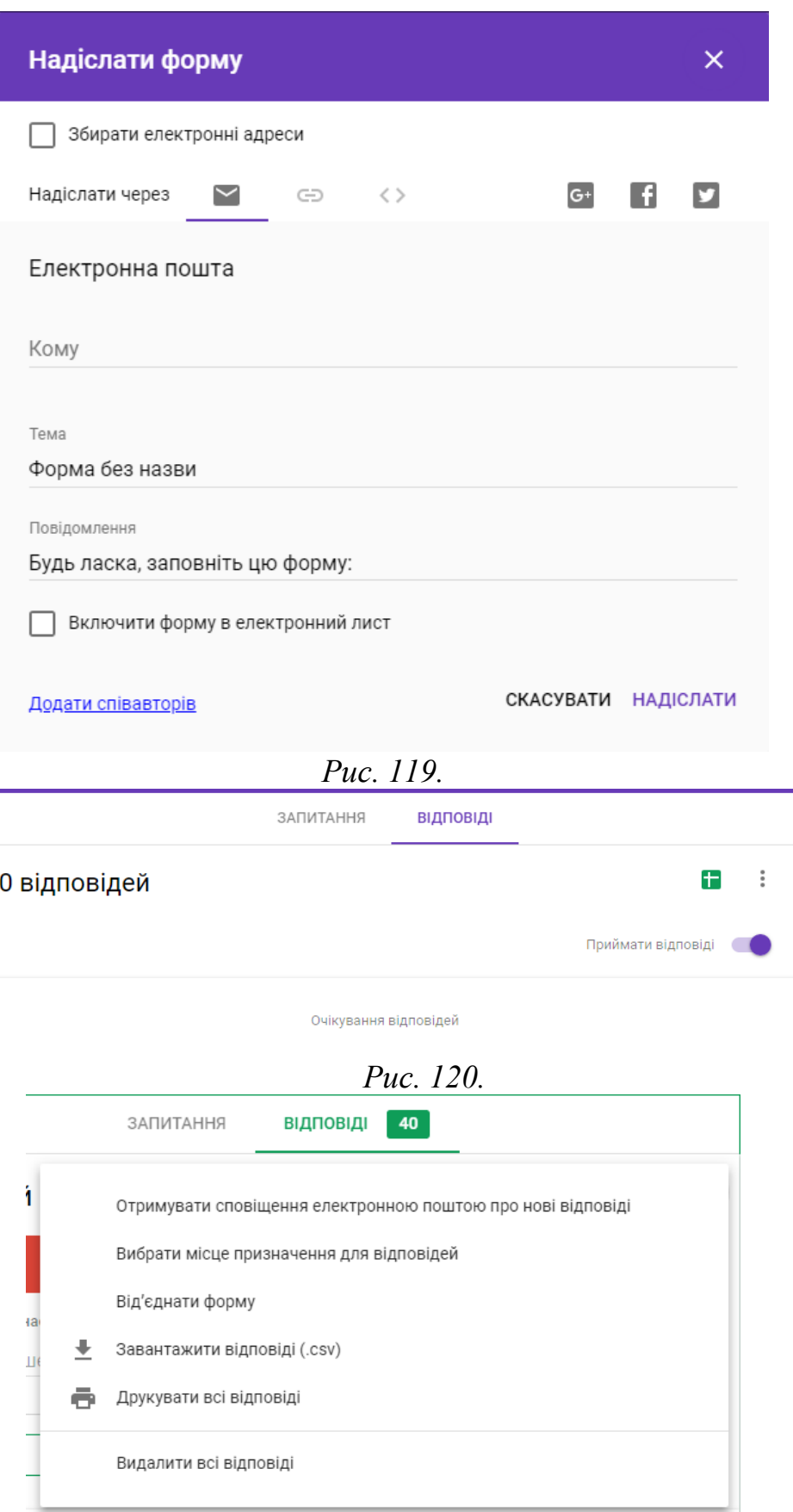

*Рис. 121.*

По мірі надходження відповідей, сторінка з відповідями буде змінювати свою форму, де можна проглянути всі відповіді в цілому або по кожному респонденту окремо (див. рис. 122).

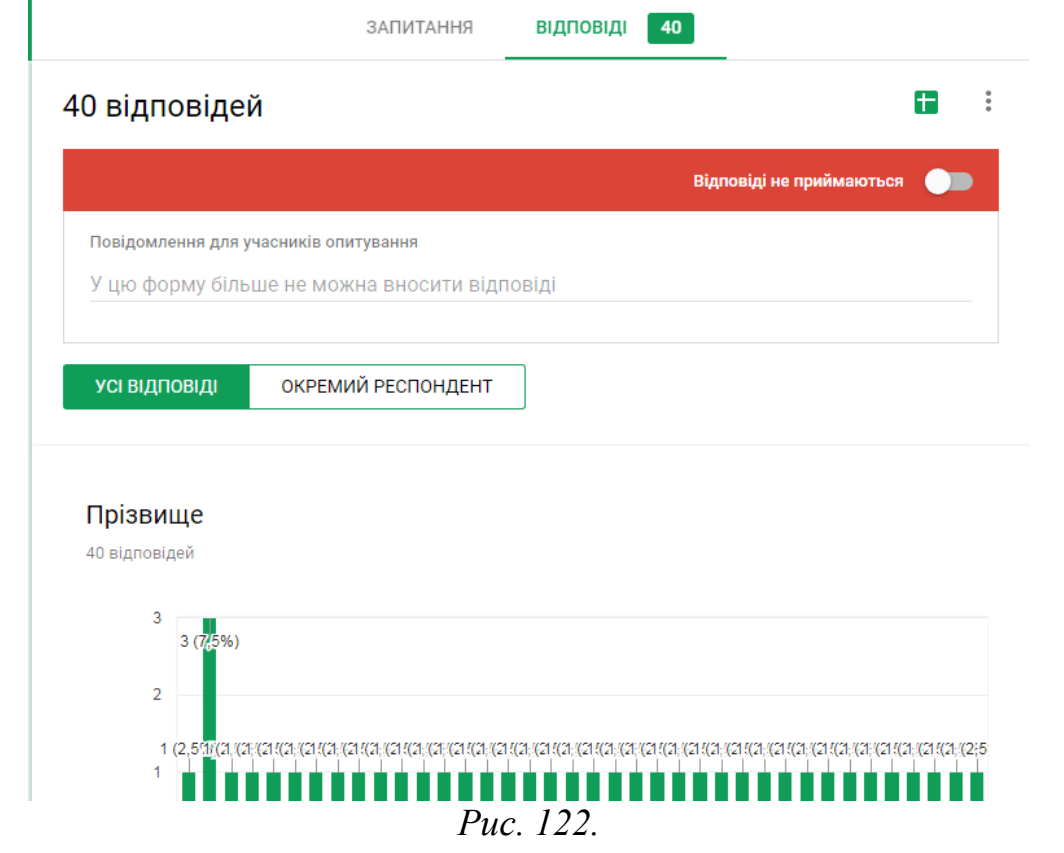

Для більш зручного перегляду можна натиснути кнопку і всі відповіді автоматично будуть занесені у Google таблицю, де можна працювати з усіма анкетними даними набагато простіше (див. рис. 123).

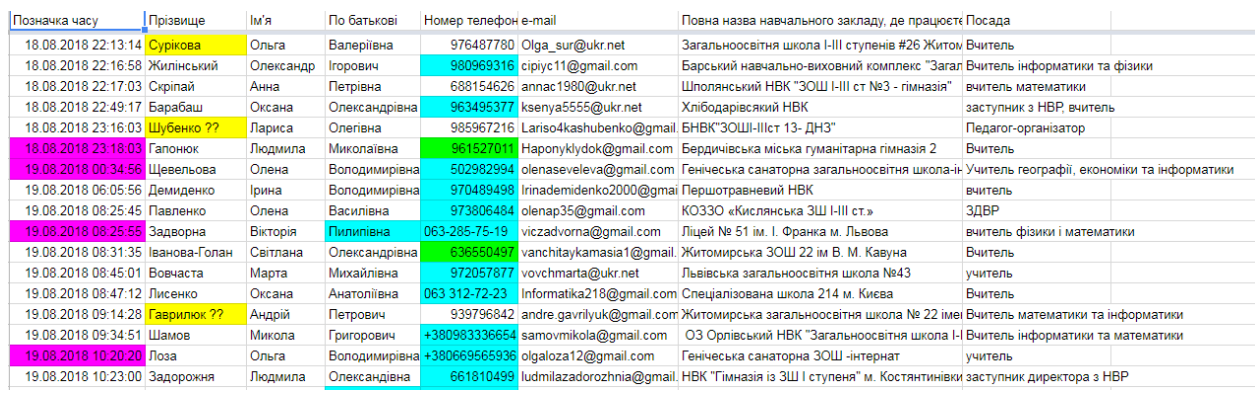

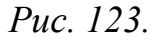